# Connection Broker Client Configuration Document

for HP Compaq t5135, t5530, t5720, and t5725 Thin Clients

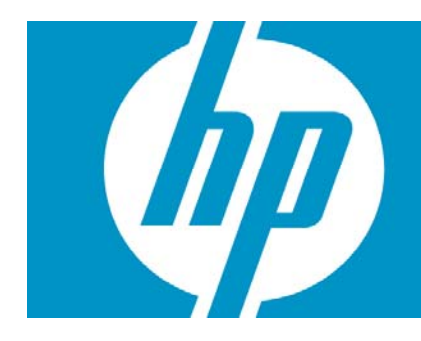

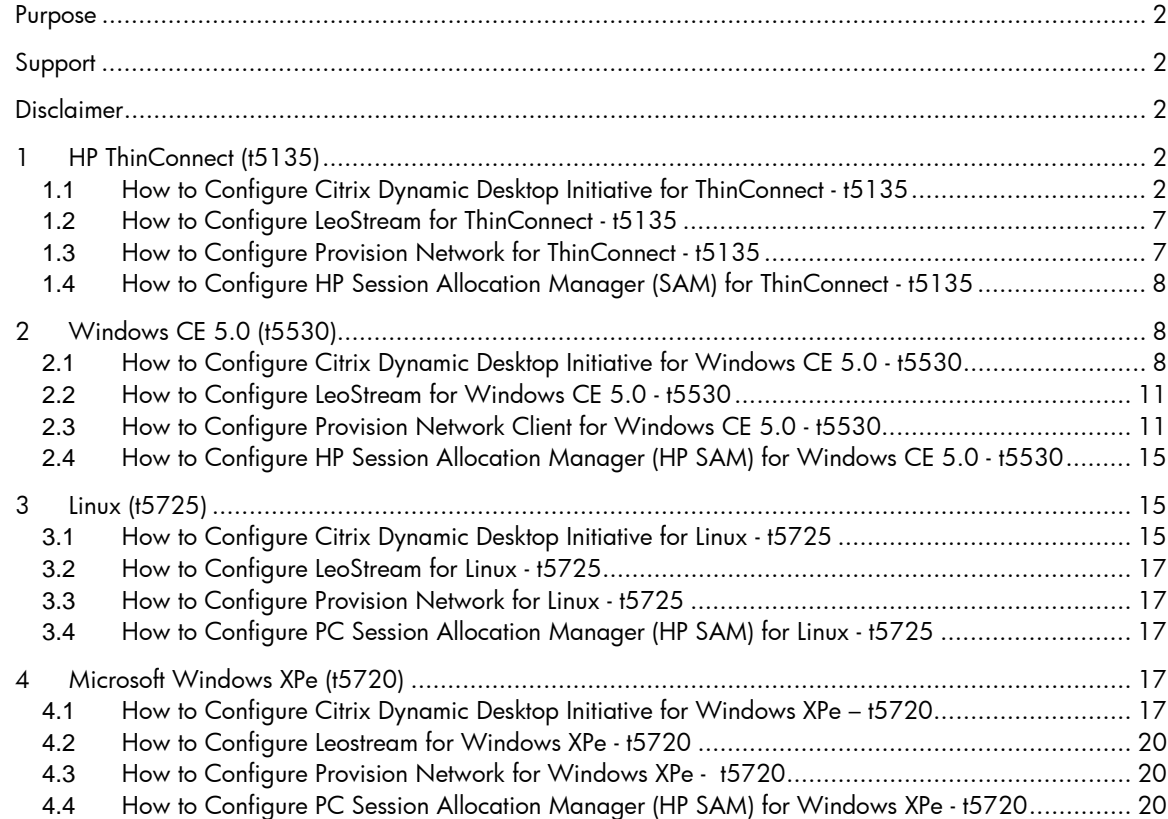

# Purpose

This document explains how to configure the listed HP Compaq Thin Clients to be used with Citrix, HP Session Allocation Manager (HP SAM), Provision Network, and LeoStream brokers.

# Support

Citrix Dynamic Desktop Initiative and HP Session Allocation Manager (HP SAM) come preinstalled on the listed HP Compaq Thin Clients and are supported by HP. For support, contact HP Customer Service.

Provision Network and LeoStream connection broker software are third-party software applications that are only preinstalled on the t5135 and not on the remaining listed HP Thin Clients. For any support related to Provision Network or LeoStream, contact these companies directly:

- Provision Network: www.provisionnetworks.com
- LeoStream: www.LeoStream.com/support

# Disclaimer

THE INFORMATION CONTAINED HEREIN IS SUBJECT TO CHANGE WITHOUT NOTICE AND IS PROVIDED "AS IS" WITHOUT WARRANTY OF ANY KIND. THE WARRANTIES FOR HP PRODUCTS AND SERVICES ARE SET FORTH IN THE EXPRESS LIMITED WARRANTY STATEMENTS ACCOMPANYING SUCH PRODUCTS AND SERVICES. NOTHING HEREIN SHOULD BE CONSTRUED AS CONSTITUTING AN ADDITIONAL WARRANTY. HP SHALL NOT BE LIABLE FOR TECHNICAL OR EDITORIAL ERRORS OR OMISSIONS CONTAINED HEREIN.

# 1 HP ThinConnect (t5135)

## 1.1 How to Configure Citrix Dynamic Desktop Initiative for ThinConnect - t5135

This section describes how to connect the HP Compaq t5135 (ThinConnect) Citrix Client to a Citrix DDI (Dynamic Desktop Initiative) environment.

Topics Include:

- Creating Connection Entries
- Opening a Connection

#### Creating Connection Entries

There are two types of connections to a "Citrix Desktop Server."

- A connection to a server desktop lets a user access the desktop of a server. The user can run any applications available on the desktop, in any order.
- A connection to published applications lets a user access predefined Windows XP Pro Published Desktop(s).

#### To create an ICA connection to a Published Application Server:

1. Boot the t5135 Thin Client – the HP ThinConnect screen will automatically open.

| HP Thin Connect |      |      |               |          |
|-----------------|------|------|---------------|----------|
|                 | Name | Type | <b>Status</b> | Connect  |
|                 |      |      |               | Shutdown |
|                 |      |      |               | Settings |
|                 |      |      |               | Help     |

2. Click Settings. The following screen is displayed.

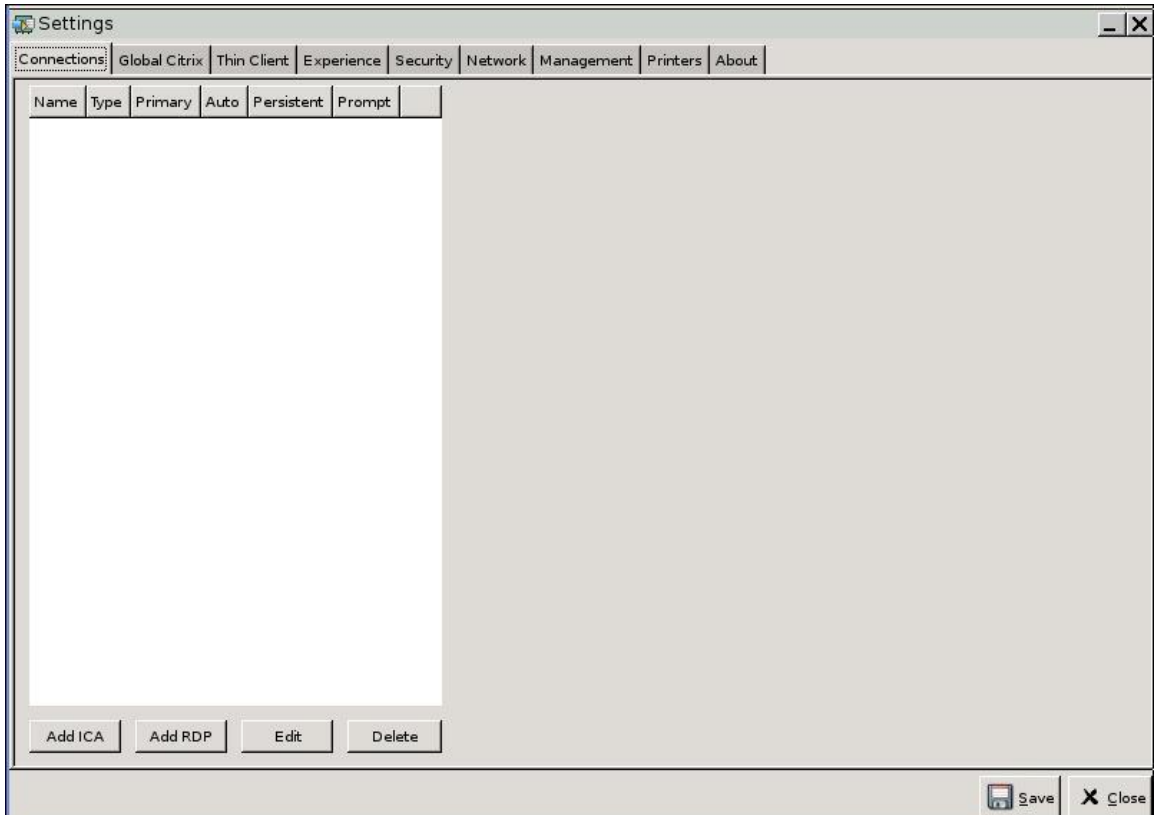

3. Click the Global Citrix tab.

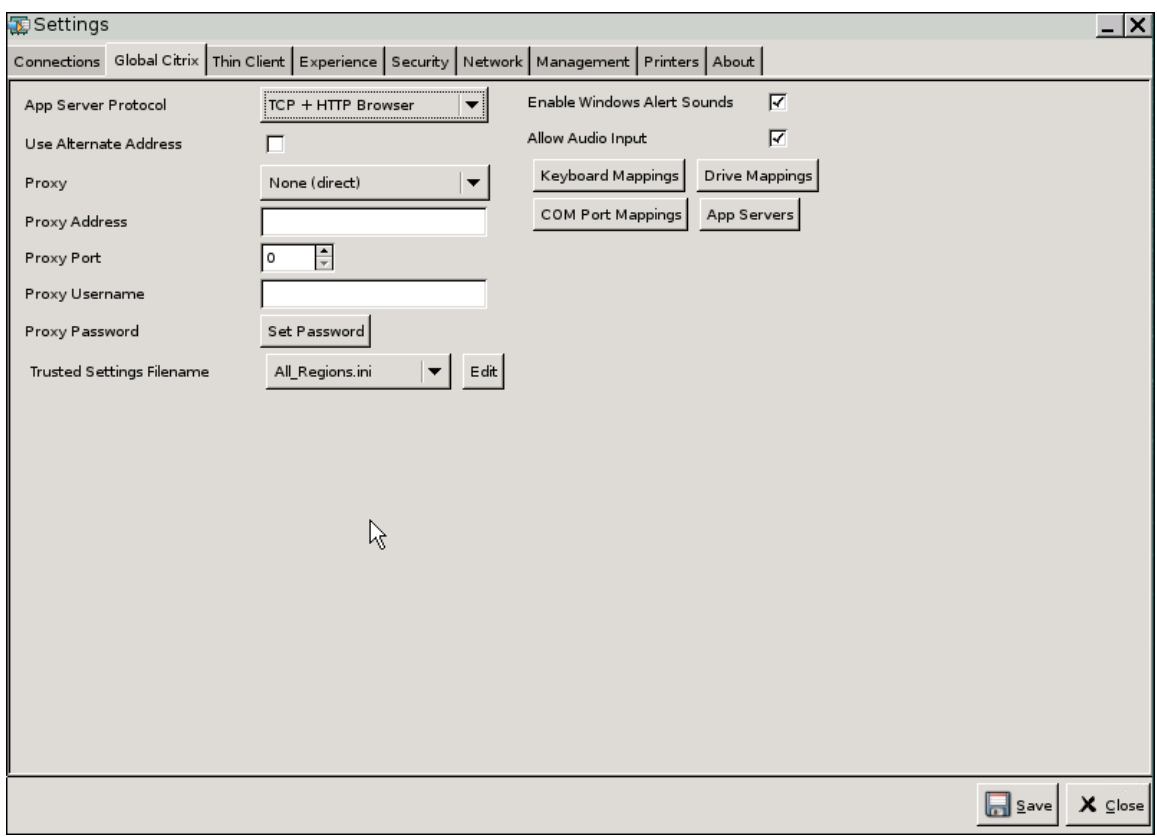

### 4. Click the App Servers button.

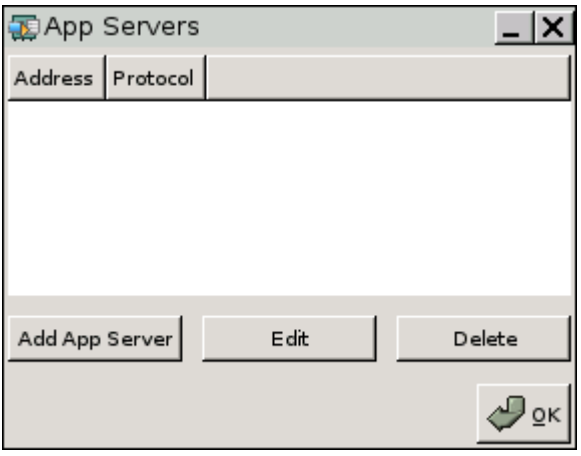

5. Click Add App Server and type the Published App Server address of the Desktop Server and XML Port Number (example: 10.100.8.101:80)

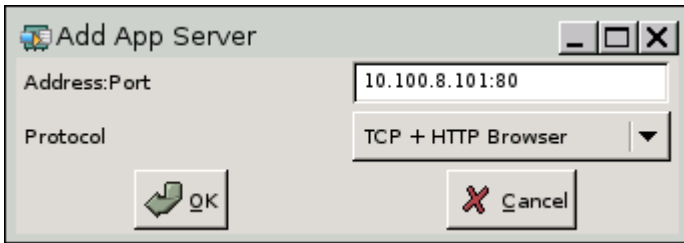

6. Click OK.

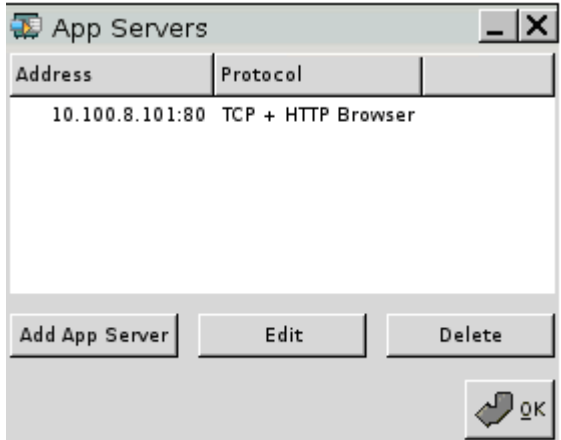

- 7. Click OK then Save on the App Servers screen.
- 8. Click Restart Session at the Save Warning screen.
- 9. After the thin client restarts, click Settings then the Connections tab.

10. Click Add ICA. The following screen will open.

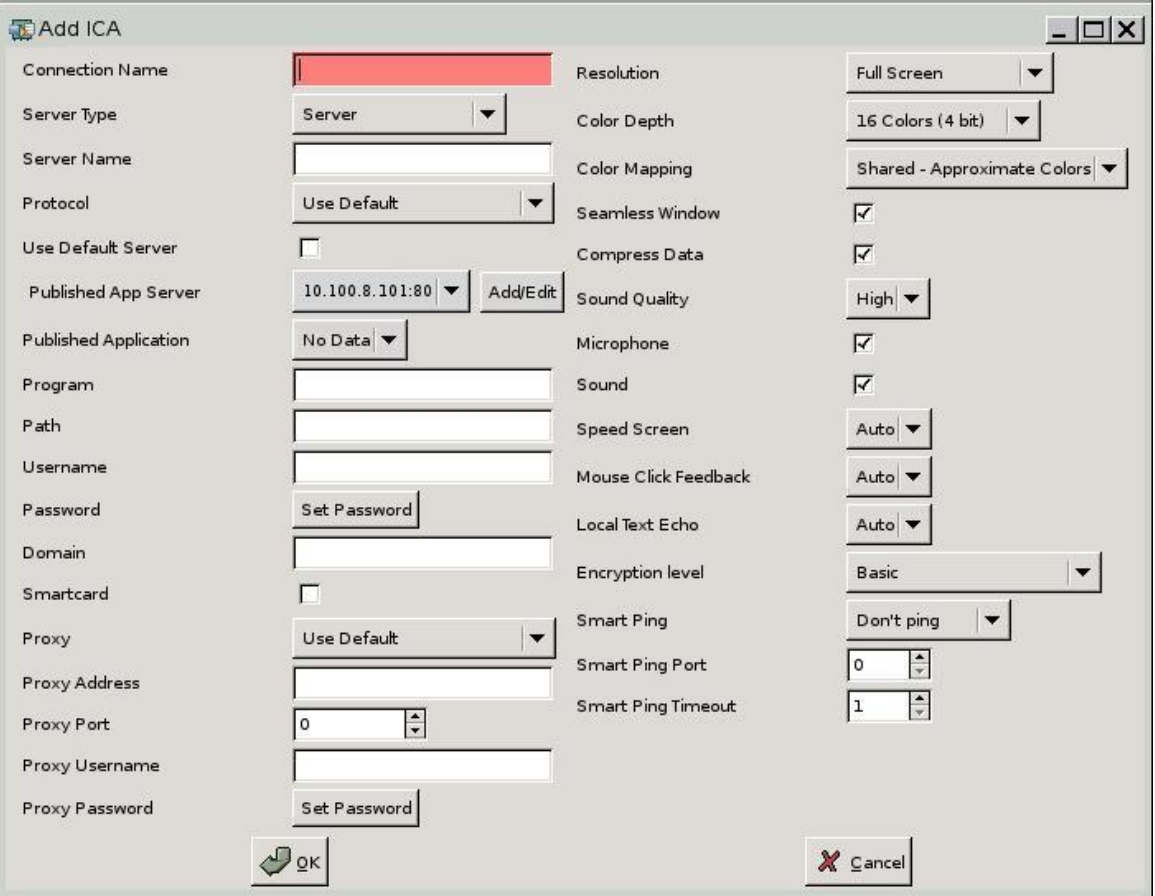

11. Type a Connection Name, select Published Applications as the Server Type, then select a Published Application using the drop-down menu.

In the example below, the ICA connection is named "XP Pro Station 1," the Server Type is changed to Published Application, and "XP Pro" is selected from the Published Application dropdown list (from the 10.1000.8.101:80 server address).

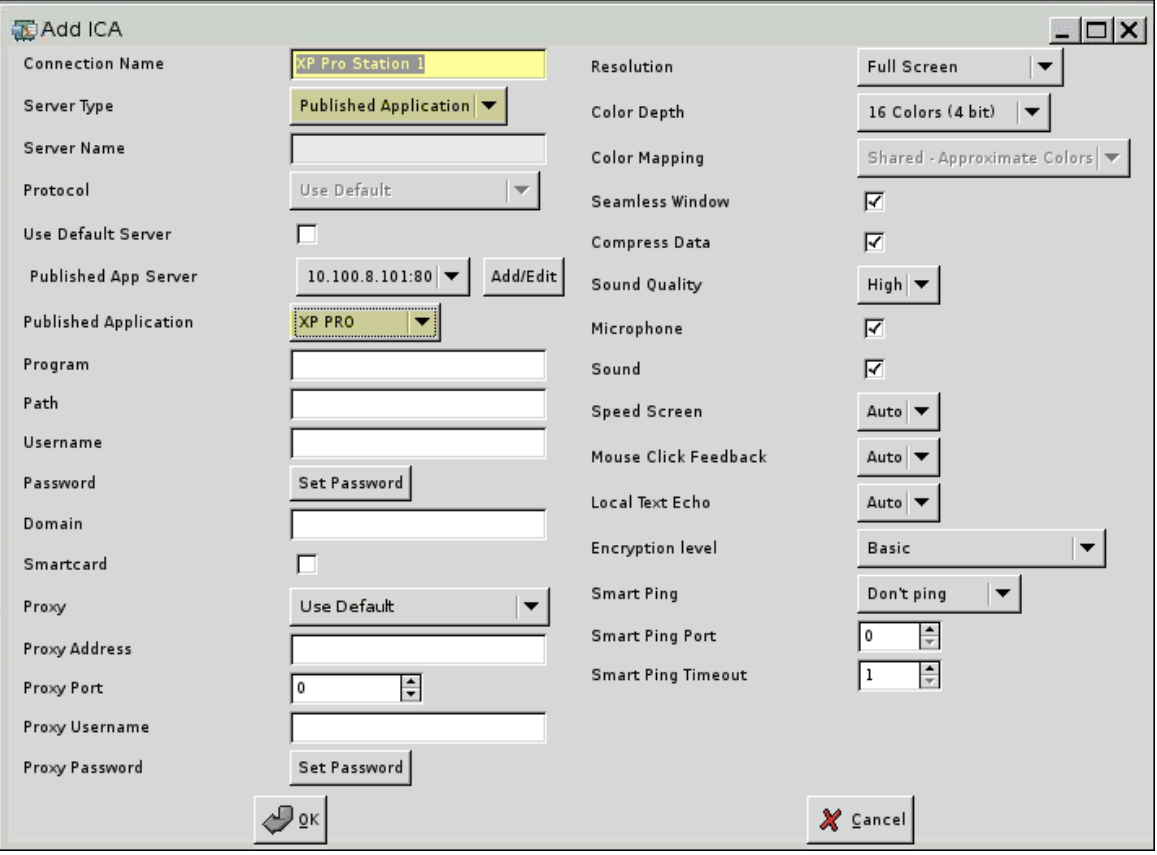

12. Click OK. The Settings > Connection screen will open.

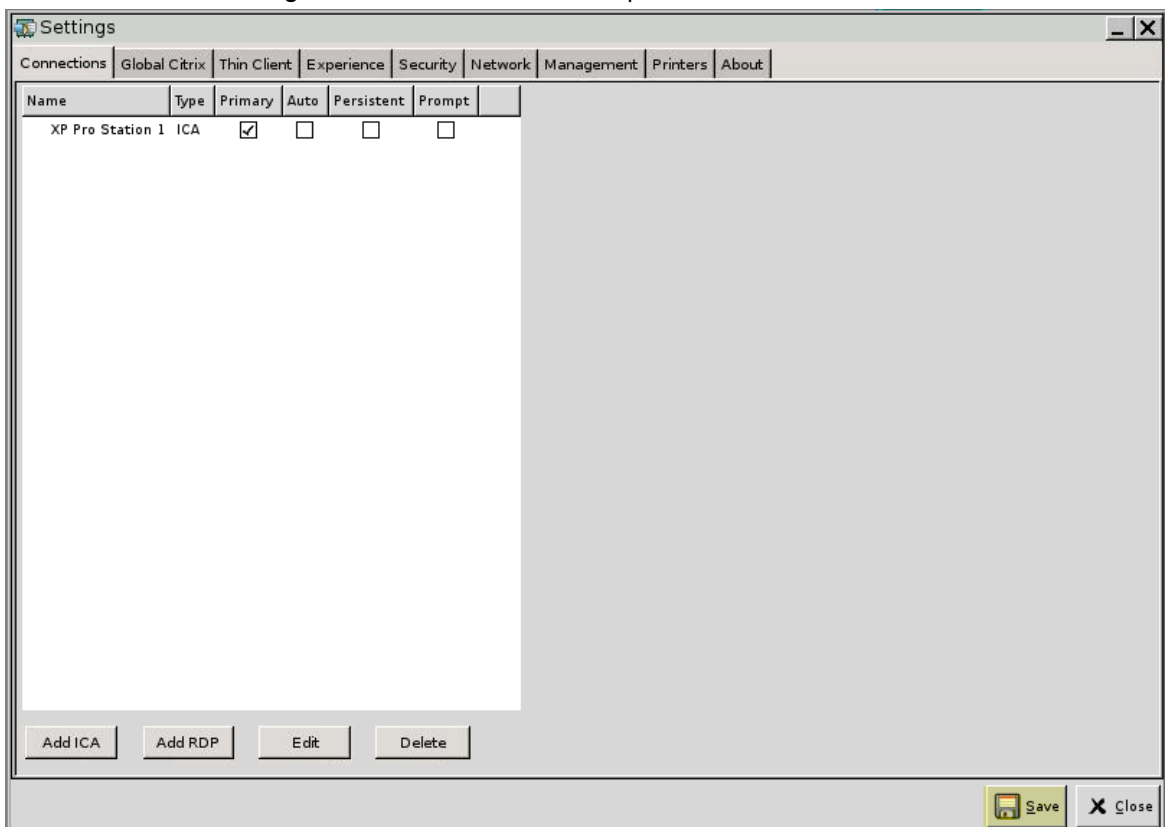

13. Click Save and Restart Session at the Save Warning screen.

#### Opening a Connection

At the HP ThinConnect screen, highlight the name of the connection and click the **Connect** button. Both are highlighted in the example below.

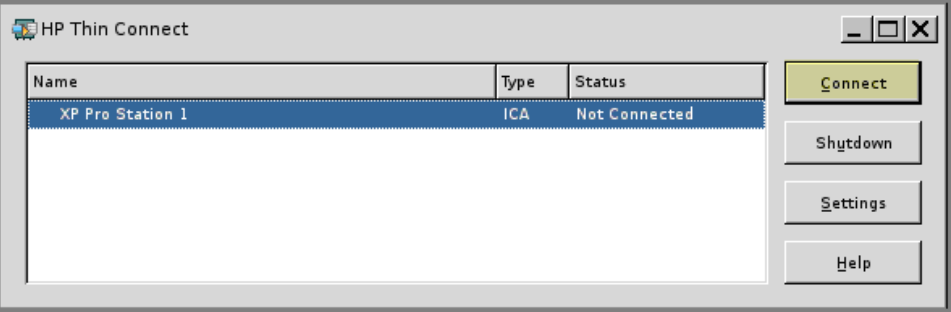

#### NOTE:

If Password Manager is not installed, you will be prompted for a username and password multiple times.

### 1.2 How to Configure LeoStream for ThinConnect - t5135

This section describes how to connect the HP Compaq t5135 (ThinConnect) to a LeoStream broker environment.

- 1. Image device with S1ST0032 or newer
- 2. Boot device
- 3. Press the "Settings" button
- 4. Select the "Security" tab
- 5. Choose desired mode from the "Thin Client State" combo box
- 6. Press the "Save" button
- 7. Press the "Restart Session" button
- 8. At the prompt file in username, password, domain, and server name

#### Note:

Not all connection attributes are currently being propagated Supports LeoStream broker server 4.4 and newer

### 1.3 How to Configure Provision Network for ThinConnect - t5135

This section describes how to connect the HP Compaq t5135 (ThinConnect) to a Provision Network broker environment.

- 1. Image device with S1ST0032 or newer
- 2. Boot device
- 3. Press the "Settings" button
- 4. Select the "Security" tab
- 5. Choose desired mode from the "Thin Client State" combo box
- 6. Press the "Save" button
- 7. Press the "Restart Session" button

8. At the prompt file in username, password, domain, and server name

#### Note:

Not all connection attributes are currently being propagated. Need to quit session if failed login (i.e.: no connections). Provision Networks need to include port on server entry - default is 8080.

## 1.4 How to Configure HP Session Allocation Manager (SAM) for ThinConnect - t5135

Not available at this time

# 2 Windows CE 5.0 (t5530)

## 2.1 How to Configure Citrix Dynamic Desktop Initiative for Windows CE 5.0 - t5530

This section describes how to connect the HP Compaq t5530 (Genuine Windows CE 5.0) 9.x Citrix Client to a Citrix DDI (Dynamic Desktop Initiative) environment.

Topics Include:

- Creating Connection Entries
- Opening a Connection

#### Creating Connection Entries

There are two types of connections to a "Citrix Desktop Server."

- A connection to a server desktop lets a user access the desktop of a server. The user can run any applications available on the desktop, in any order
- A connection to *published applications* lets a user access predefined Windows XP Pro Published Desktop(s).

#### To create a connection

1. Launch the Citrix Client

Start $\rightarrow$  Programs $\rightarrow$  Citrix Program Neighborhood

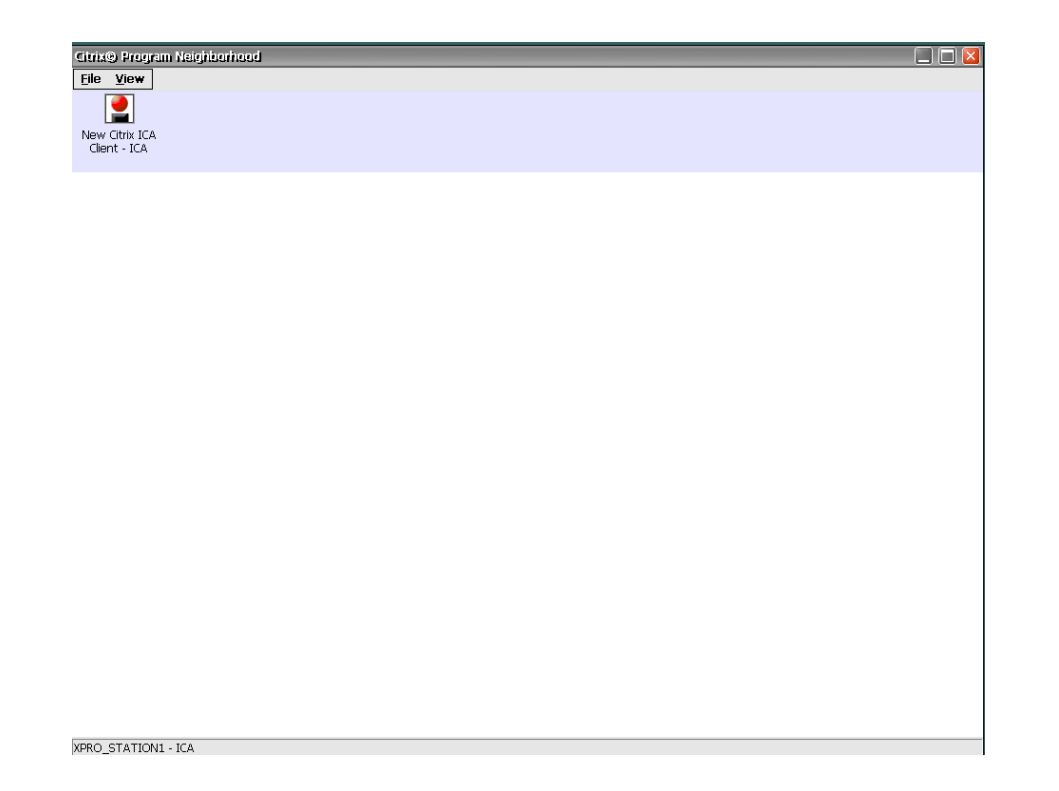

2. Double-click New Citrix ICA Client - ICA.

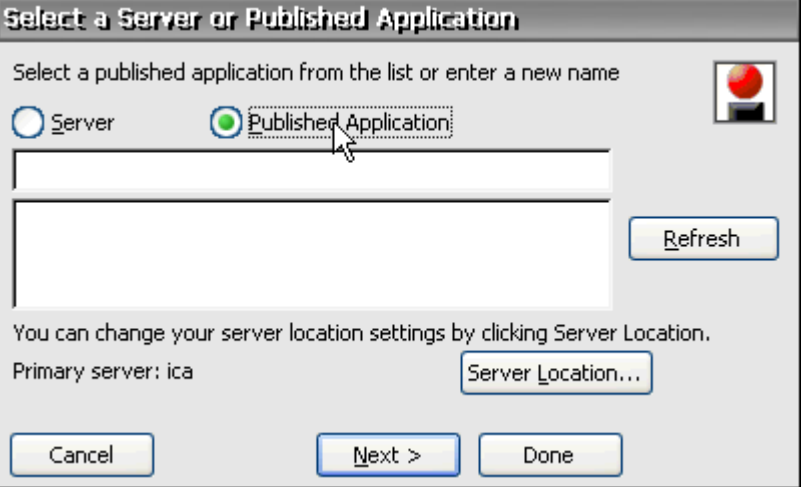

3. Select Published Application, select Server Location, choose TCP browser then add the name or IP address of the Desktop Broker Server, click OK, then OK again to accept the server location.

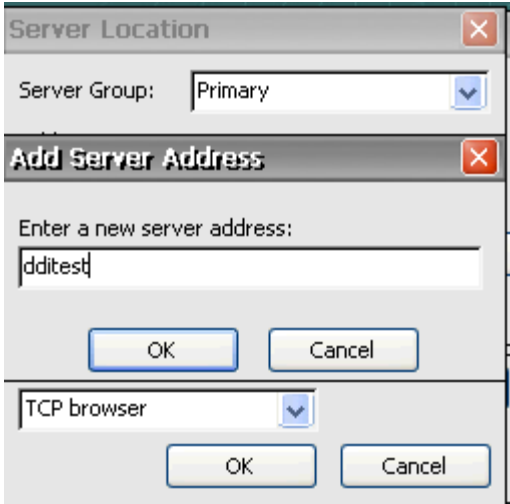

4. Click on Refresh and you should get a list of the published Desktop Server(s) available or the Published XP Pro instances available.

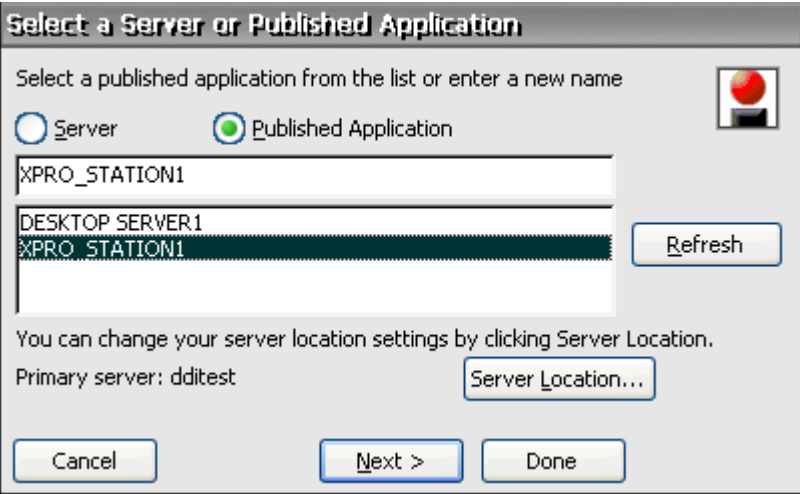

5. Click Done.

### Opening a Connection

Double-click the name of the connection you want to make and click on the connect button, enter username, password and domain, click OK.

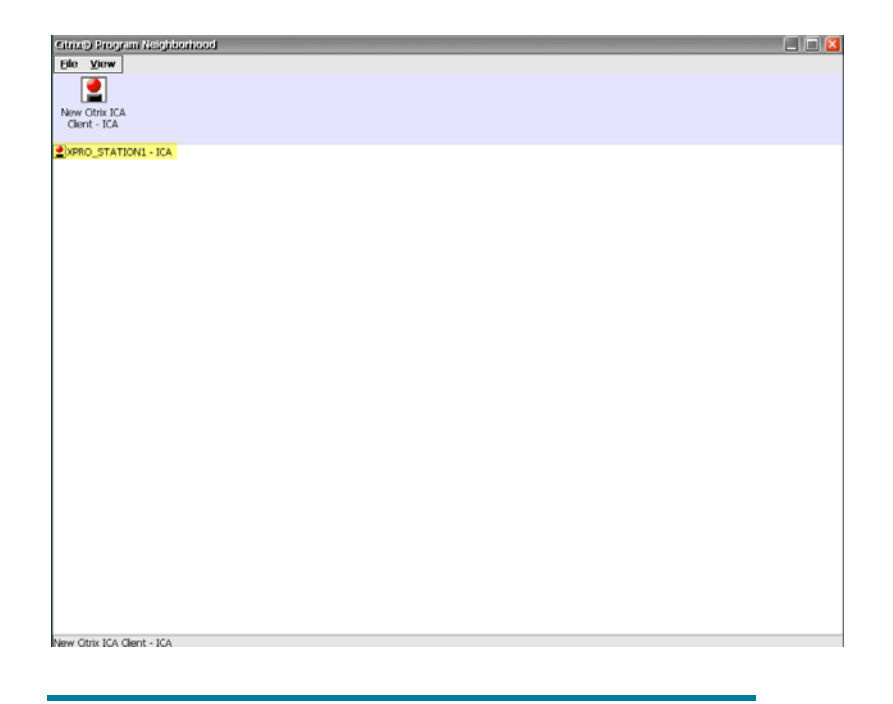

#### Note:

If you do not have Password Manager installed you will be prompted for your username and password multiple times.

## 2.2 How to Configure LeoStream for Windows CE 5.0 - t5530

Not available at this time

## 2.3 How to Configure Provision Network Client for Windows CE 5.0 t5530

Contact Provision Networks directly for sale and support.

#### Installation

- 1. Visit www.provisionnetworks.com to obtain the ZIP file from Provision that contains the agent binaries:
- PNTSC.EXE
- PNLLMCLI.DLL
- PNTSCVC.DLL

You will need to sign up for an account to have access to download client.

- 2. Copy the 3 binaries to the t5530 flash directory '\hard disk\program files'.
- 3. Run PNTSC.EXE. (See Figure 1: PNTSC Window)
- 4. This will add the necessary registry data into the CE OS.
- 5. Close PNTSC window
- 6. (Optional) Verify registry data was entered properly.
- 7. From a command shell run:

```
\> regdump –m Software\Microsoft\WBT\Clients\Registration\pntsc
```
#### RegDump

```
Copyright 2004 Hewlett-Packard Development Company, L.P.. All rights 
reserved.
```
[HKEY\_LOCAL\_MACHINE\software\microsoft\wbt\clients\registration\pntsc]

```
 "Description"="Provision Networks" 
 "NewCmdLineArgs"="" 
 "NewExe"="\\Hard Disk\\Program Files\\pntsc.exe" 
 "Type"="PNTSC"
```
#### Add Connection

In order to make use of the Provision client one first adds a connection to HP ThinConnect. However, clicking the Add button from ThinConnect does not work with the Provision client. Instead, follow these steps:

- 1. Run PNTSC.EXE (See Figure 1: PNTSC Window).
- 2. From the General tab, select Application.
- 3. Click Connectivity.
- 4. Enter TCP Port 80 (See Figure 2: Connectivity Screen)
- 5. Click Add to enter Server Address
- 6. Click OK.
- 7. Click OK.
- 8. From Credentials tab, enter user credentials (See Figure 3: Credentials Screen).
- 9. From the General tab, select from the drop down box (See Figure 4: Published Apps List).
- 10. Click button Save As...
- 11. Type MyConnection
- 12. Click OK.
- 13. Close PNTSC Window.
- 14. Run HP ThinConnect.
- 15. Click Advanced.
- 16. Verify that MyConnection appears under Available Connections.
- 17. Assign MyConnection to Administrator by clicking on the right arrow button.
- 18. Click **OK**.

#### **Connect**

- 1. Run HP ThinConnect.
- 2. Highlight "MyConnection" added from steps above.
- 3. Click Connect.

#### Issues

Although the Provision Network client requires the HP ThinConnect to work, the following ThinConnect buttons fail with Provision Network:

#### Add

Edit – bring up the PNTSC Window that has no idea which connection you clicked Edit on. You must click Save As and select the proper connection name.

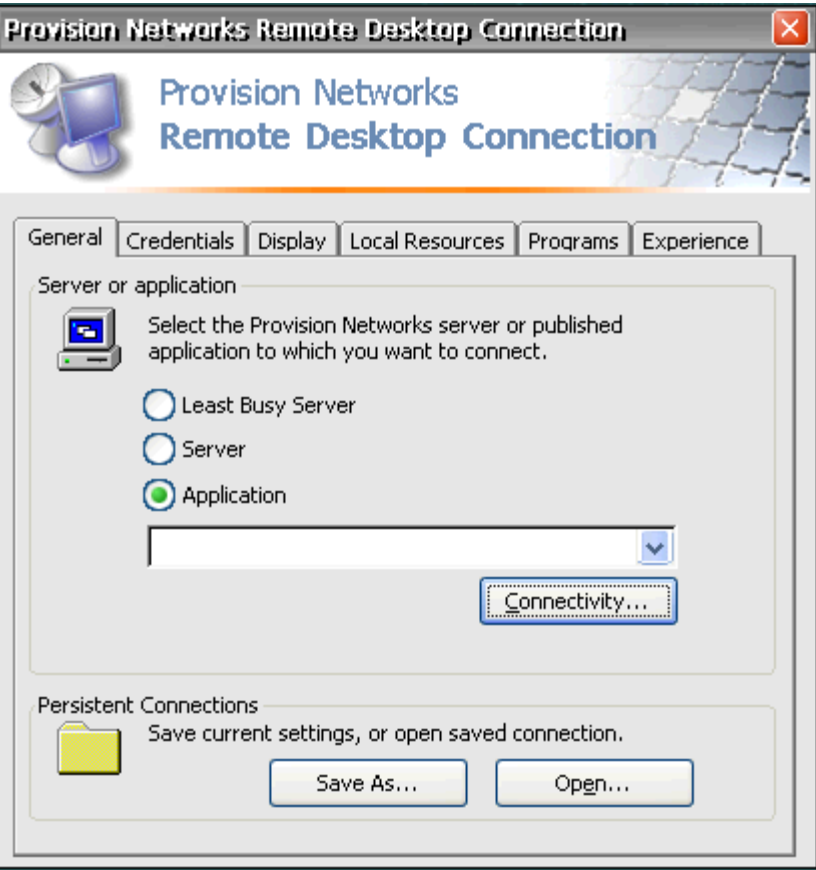

Figure 1: PNTSC Window

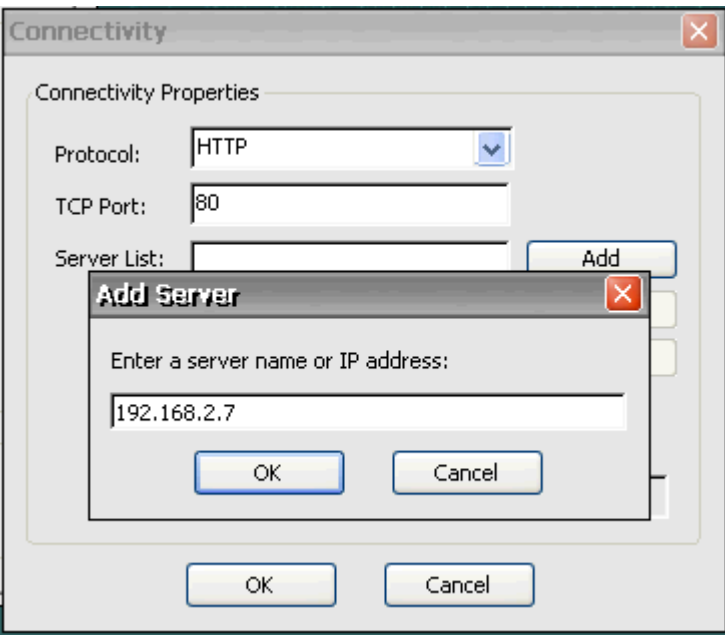

Figure 2: Connectivity Screen

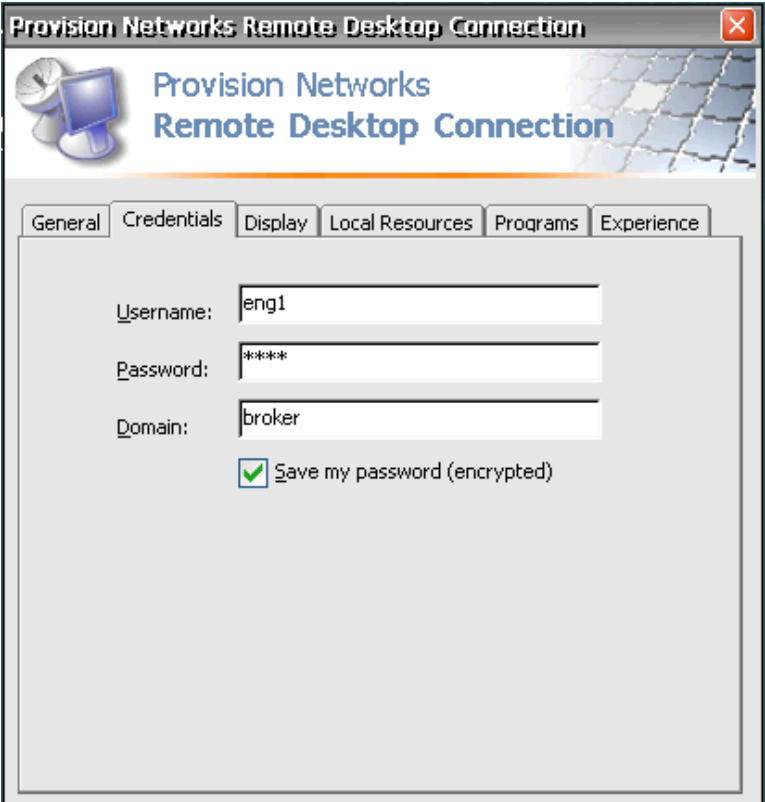

Figure 3: Credentials Screen

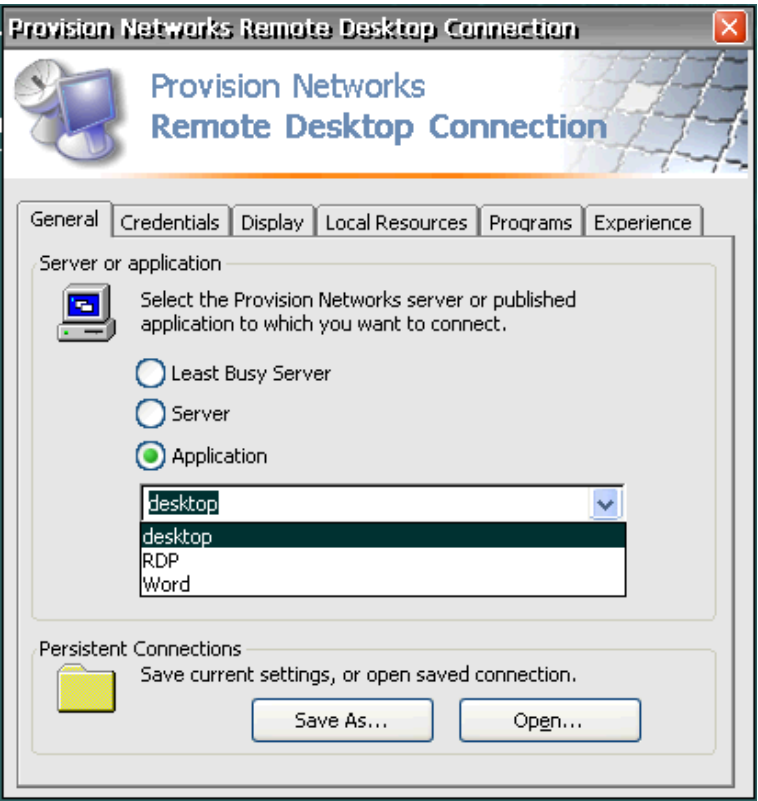

## 2.4 How to Configure HP Session Allocation Manager (HP SAM) for Windows CE 5.0 - t5530

Please see HP PC Session Allocation Manager (SAM) Administrator User Guide (Document Part Number: 453252–002)

http://bizsupport.austin.hp.com/bc/docs/support/SupportManual/c01301691/c01301691.pdf

# 3 Linux (t5725)

## 3.1 How to Configure Citrix Dynamic Desktop Initiative for Linux t5725

This section describes how to connect the HP Compaq t5725 (Debian Linux OS) Linux Citrix Client 10.X to a Citrix DDI (Dynamic Desktop Initiative) environment.

Topics Include:

- Creating Connection Entries
- Opening a Connection

#### Creating Connection Entries

There are two types of connections to a Citrix Desktop Server.

- 1. A connection to a **server desktop** lets a user access the desktop of a server. The user can run any applications available on the desktop, in any order
- 2. A connection to **published applications** lets a user access predefined Windows XP Pro Published Desktop(s).

#### To create a connection

3. Launch the Citrix Client:

#### Start $\rightarrow$  Programs $\rightarrow$  Apps $\rightarrow$  Net $\rightarrow$  Citrix ICA Connection Manager

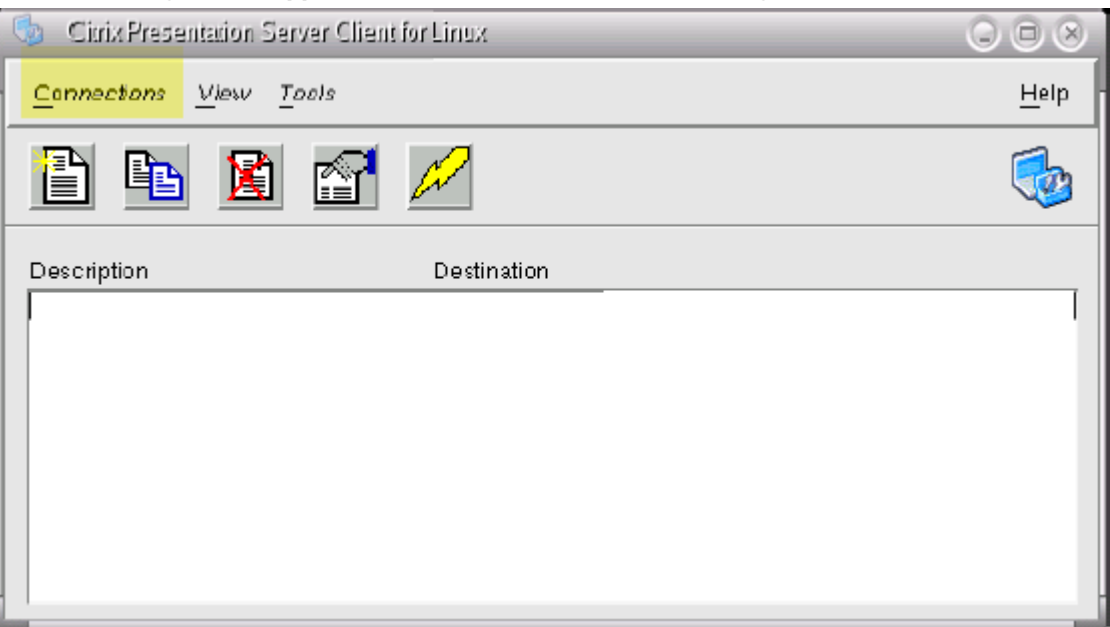

- 1. On the **Connections** menu (highlighted in the picture above), click New.
- 2. On the **Connections** menu (highlighted in the picture above), click New.

The Properties dialog box appears with the Network page displayed. The Network option is default and is correct.

- 3. Deselect Use Default and select TCP/IP for the Network Protocol.
- 4. For Server Location, enter the name or IP of the server.
- 5. Click Server or Published Applications.

#### Note:

XP Pro can only be published as an application in Citrix's current release of DDI.

- 6. For a server desktop, type the name or IP address of the server or click Browse to select from a list of servers.
- 7. For a published application (i.e. XP Pro Desktop Connection), type the name of the published application or click Browse to select from a list of published applications.
- 8. Once you have added the connections, your connection center should look similar to the picture below.

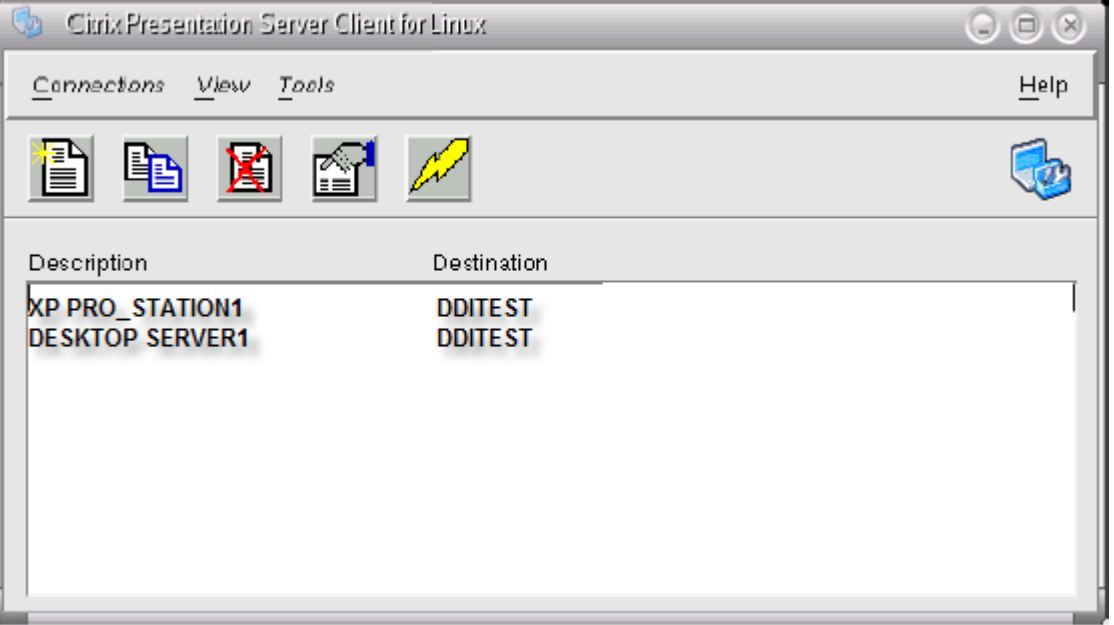

#### Opening a Connection

Highlight the name of the connection you want to make and click on the connect button, both have been highlighted in the picture below.

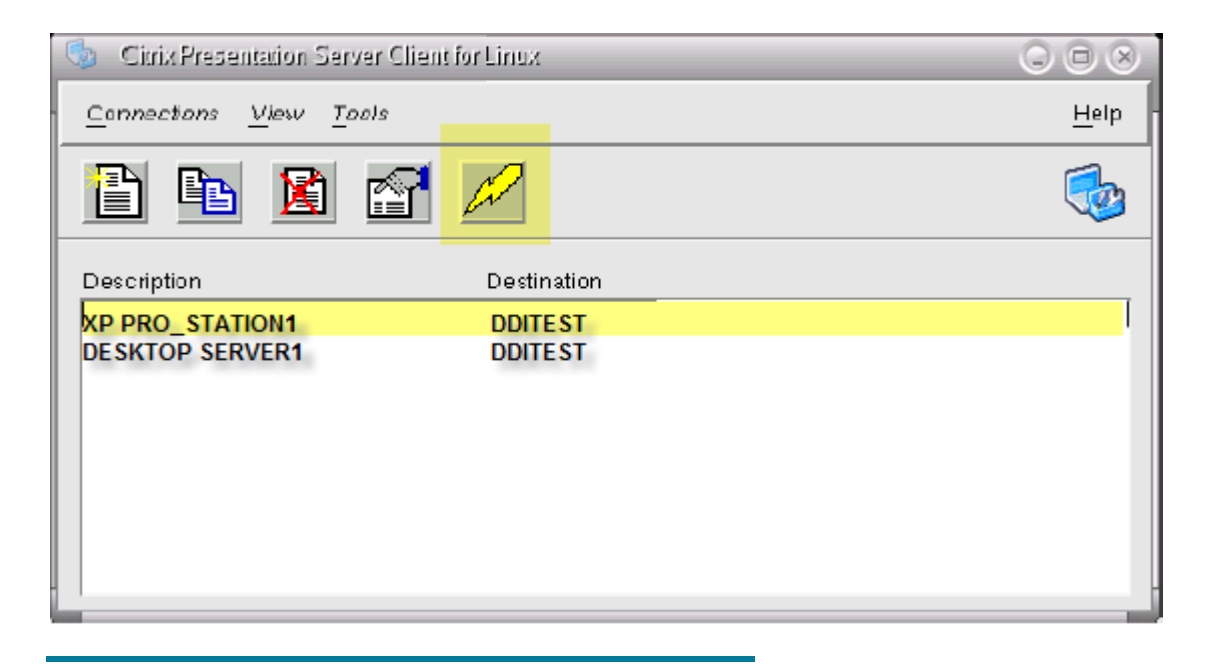

#### Note:

If you do not have Password Manager installed you will be prompted for your username and password multiple times.

### 3.2 How to Configure LeoStream for Linux - t5725

Not available at this time

### 3.3 How to Configure Provision Network for Linux - t5725

Not available at this time

3.4 How to Configure PC Session Allocation Manager (HP SAM) for Linux - t5725

Not available at this time

# 4 Microsoft Windows XPe (t5720)

## 4.1 How to Configure Citrix Dynamic Desktop Initiative for Windows XPe – t5720

This section describes how to connect the HP Compaq t5720 (XPE Embedded OS) via the Citrix Presentation Server Client 9.X to a Citrix DDI (Dynamic Desktop Initiative) environment.

Topics Include:

- Configuring an Application Set
- Opening a Connection

#### To configure an application set.

- 1. Launch the Citrix Client
- 2. Start $\rightarrow$  All Programs $\rightarrow$  Citrix $\rightarrow$  Citrix Access Clients  $\rightarrow$  Program Neighborhood

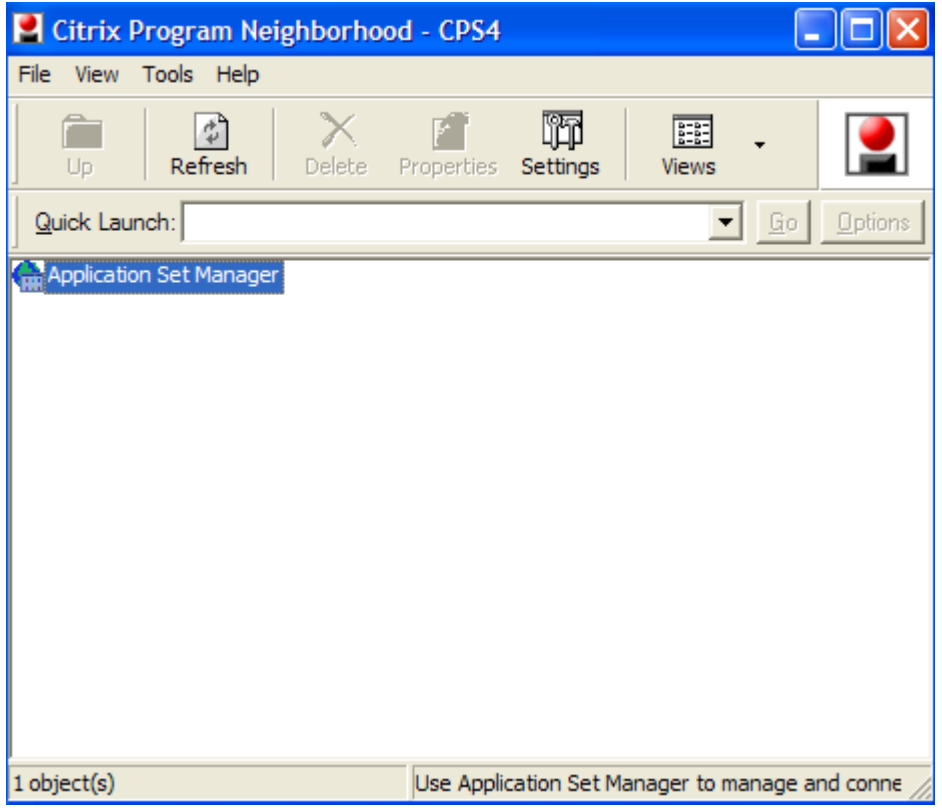

- 3. Double-click Application Set Manager.
- 4. Double-click Find New Application Set.
- 5. Select Local Area Network from the drop down box and click Next.
- 6. Click Server Location and change network protocol to TCP/IP; add the name of your Desktop Servers; then, click OK

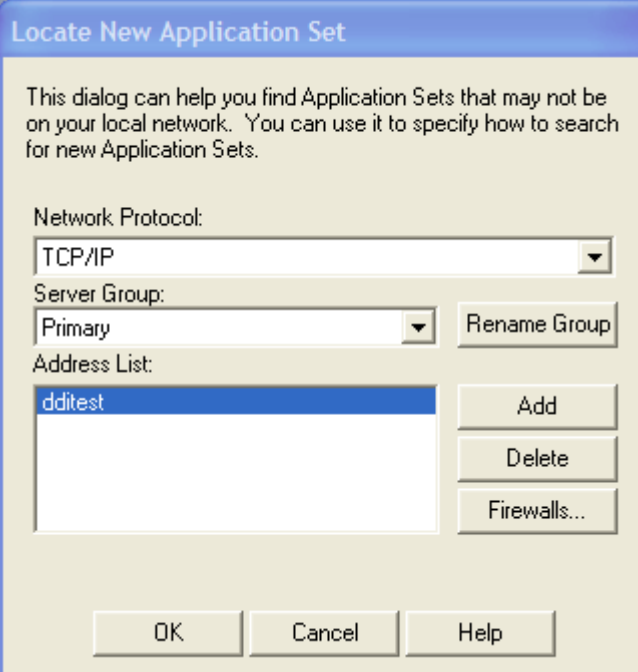

7. This will take you back to the previous screen, click on the drop down button to locate the application set to add. Once you have click on Next.

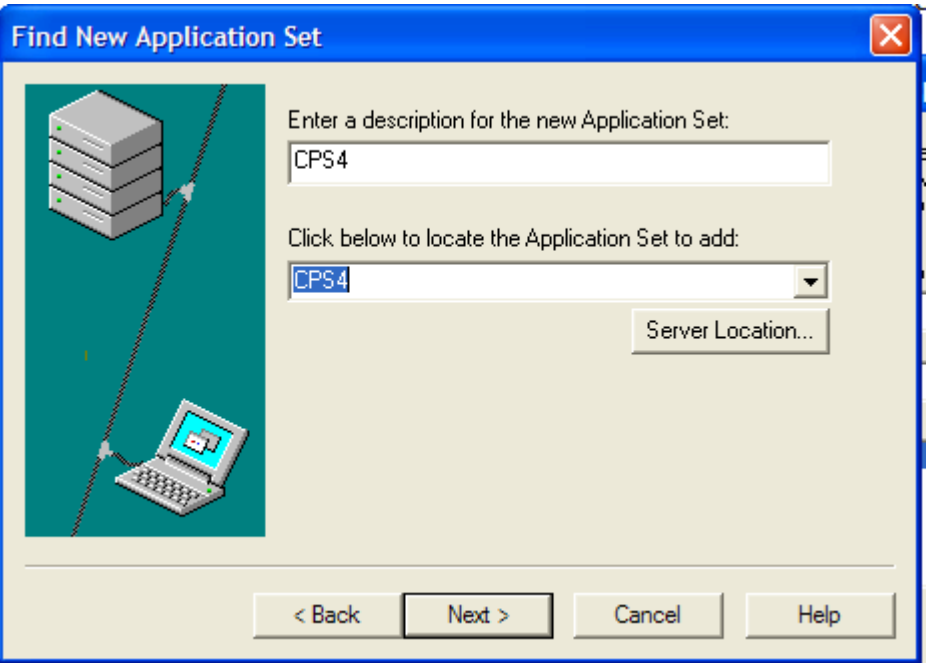

- 8. Click Next and accept the defaults until you are prompted to click Finish.
- 9. At this point you should get a login prompt for the application set:
- 10. Type in credentials with permission to get to the appropriate XP PRO published application instances. Once you have been authenticated you will see which Server Desktop(s) or XP Pro instances you are allowed to utilize by what is listed in your application set.

#### Opening a Connection

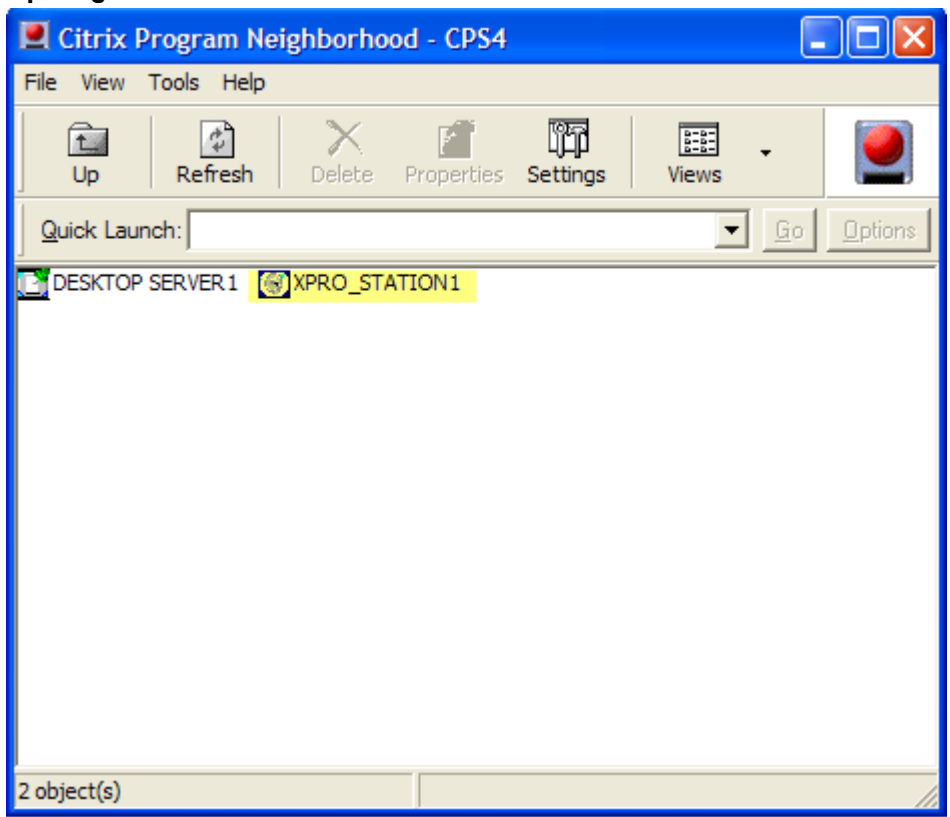

11. Double-click on whichever connection (Desktop Server or XPPro) that you need to work on.

### 4.2 How to Configure Leostream for Windows XPe - t5720

Not currently available.

4.3 How to Configure Provision Network for Windows XPe - t5720

Not currently available.

## 4.4 How to Configure PC Session Allocation Manager (HP SAM) for Windows XPe - t5720

Please see HP PC Session Allocation Manager (SAM) Administrator User Guide (Document Part Number: 453252–002)

http://bizsupport.austin.hp.com/bc/docs/support/SupportManual/c01301691/c01301691.pdf

© 2008 Hewlett-Packard Development Company, L.P. The information contained herein is subject to change without notice. The only warranties for HP products and services are set forth in the express warranty statements accompanying such<br>products and services. Nothing herein should be construed as constituting an<br>additional warranty. HP shall not be liable for technical or editoria omissions contained herein.

Microsoft and Windows are U.S. registered trademarks of Microsoft Corporation.

480242-001, 1/10/2008

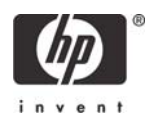